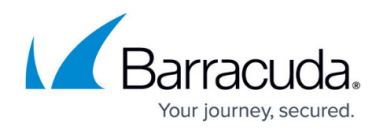

# **How to Configure Event Settings**

#### <https://campus.barracuda.com/doc/41115938/>

Each Event is assigned a severity level. The severity defines how urgent or critical an event is. Security events are classified by a severity ID of 1, 2, or 3. Operative events are classified by a severity ID of 6, 7, or 8. You can also configure a server or client action (such as executing a program or sending emails and SNMP traps) to be performed when the event occurs and specify whether a specific event or all events should be propagated to a Barracuda NG Control Center.

### **In this article:**

## **Configure Event Settings**

- 1. Open the **Eventing** page (**Config > Full Config > Box > Infrastructure Services**).
- 2. Click **Lock**.
- 3. Specify your event settings.
	- 1. To search for a specific event, enter its ID number in the **Lookup** field at the bottom of the page.
	- 2. To edit an event, select it and then click **Change**. You can also double-click the event entry.
- 4. Click **Send Changes** and **Activate**.

### **Event Settings**

#### **Events Tab**

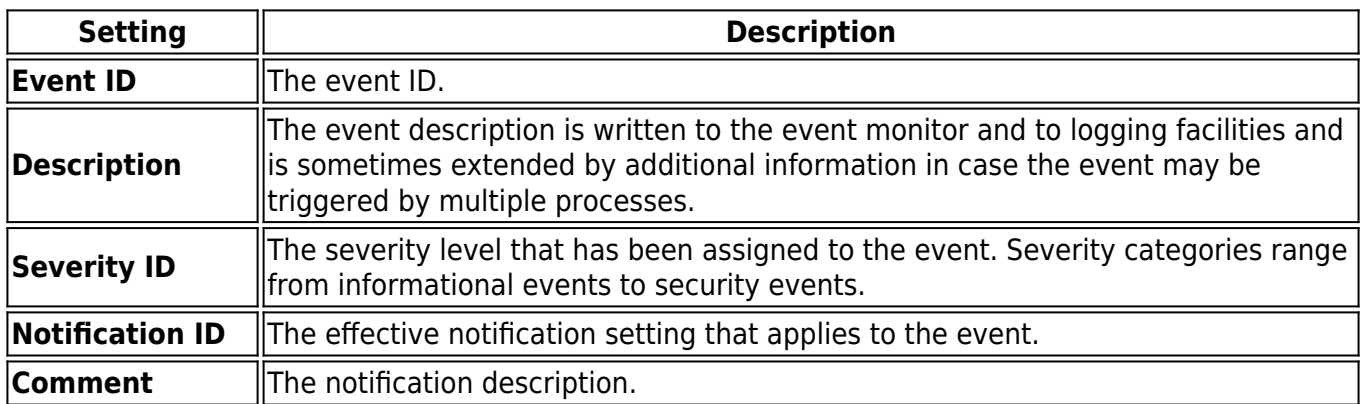

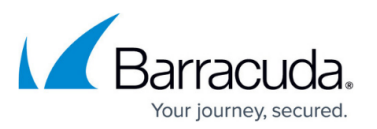

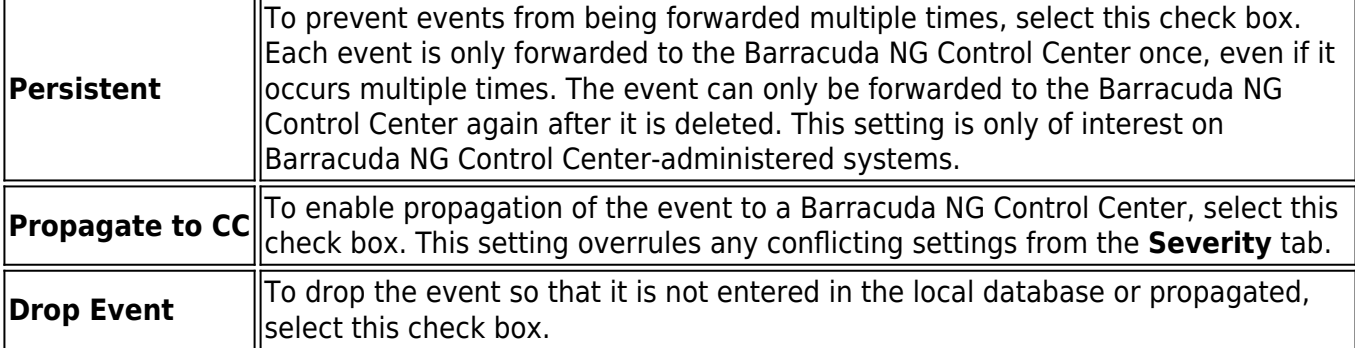

### **Severity Tab**

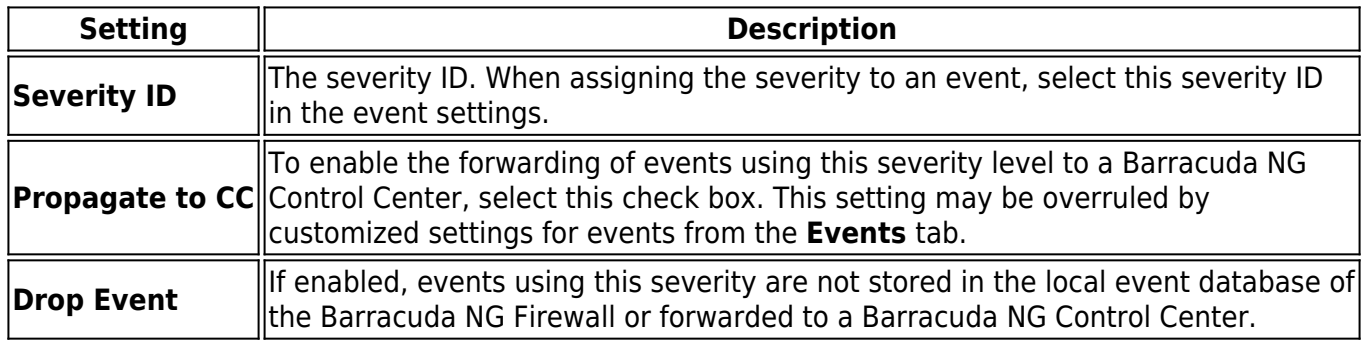

#### **Notification Tab**

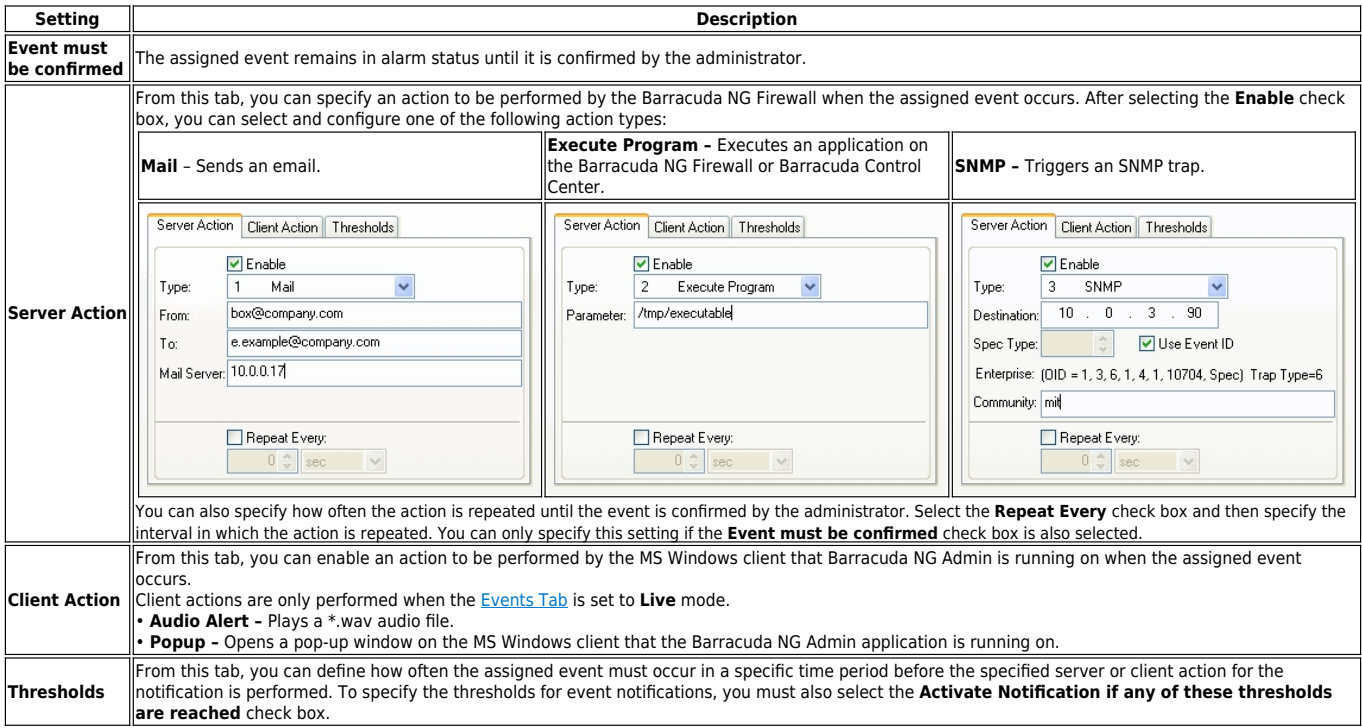

#### **Basic Tab**

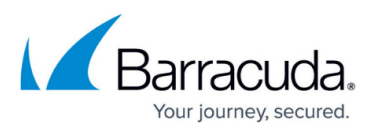

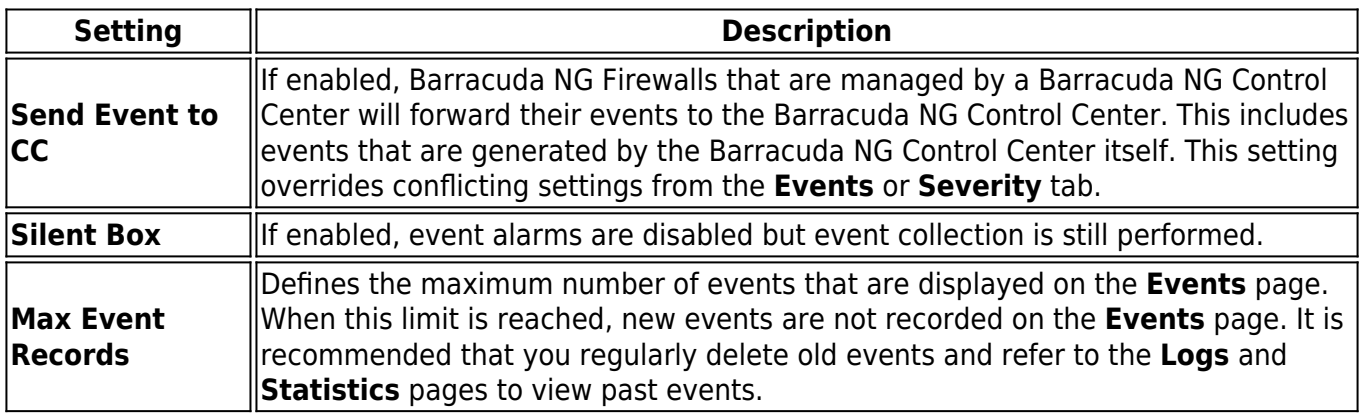

## Barracuda CloudGen Firewall

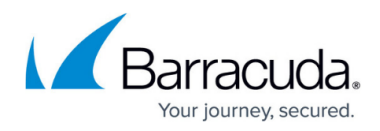

### **Figures**

- 1. s mail.png
- 2. s\_exe.png
- 3. s\_snmp.png

© Barracuda Networks Inc., 2019 The information contained within this document is confidential and proprietary to Barracuda Networks Inc. No portion of this document may be copied, distributed, publicized or used for other than internal documentary purposes without the written consent of an official representative of Barracuda Networks Inc. All specifications are subject to change without notice. Barracuda Networks Inc. assumes no responsibility for any inaccuracies in this document. Barracuda Networks Inc. reserves the right to change, modify, transfer, or otherwise revise this publication without notice.